## **Administrando bases de conhecimento com GxServer**

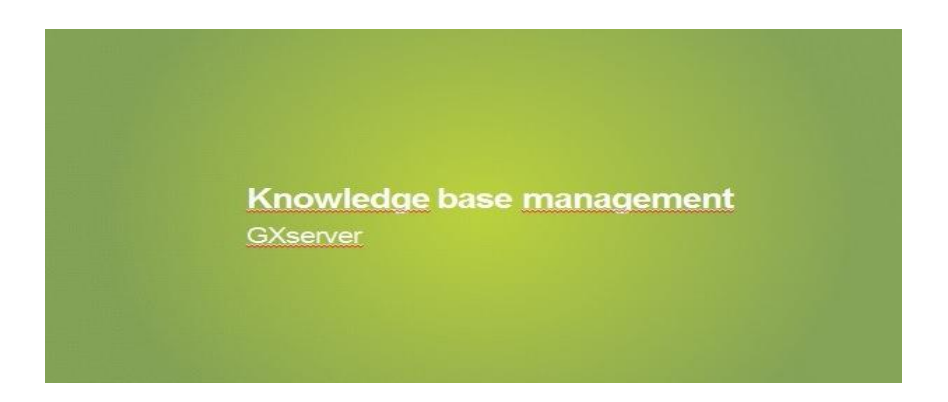

Ao longo deste curso, vamos criar uma aplicação para agencia de viagem e utilizaremos GXserver.

A primeira coisa que faremos em relação ao uso deste produto, será enviar a um servidor a base de conhecimento criada com a finalidade do GxServer se encarregar de administra-la a partir desse momento.

Para atualizar as novas definições realizadas pelos desenvolvedores, sempre temos de executar o "Commit" na KB localizada no servidor.

Mais tarde, explicaremos detalhadamente em que consistem as ações e conceitos básicos relacionados com o uso do GxServer.

Para começar, vamos supor que Mike deseja se integrar à equipe de desenvolvimento. Como primeiro passo, ele deverá sincronizar com a KB do servidor... Isso significa que deverá criar uma cópia local proveniente do servidor. Para isso siga as opções FILE ... NEW...................... **Knowledge Base from GXserver**.

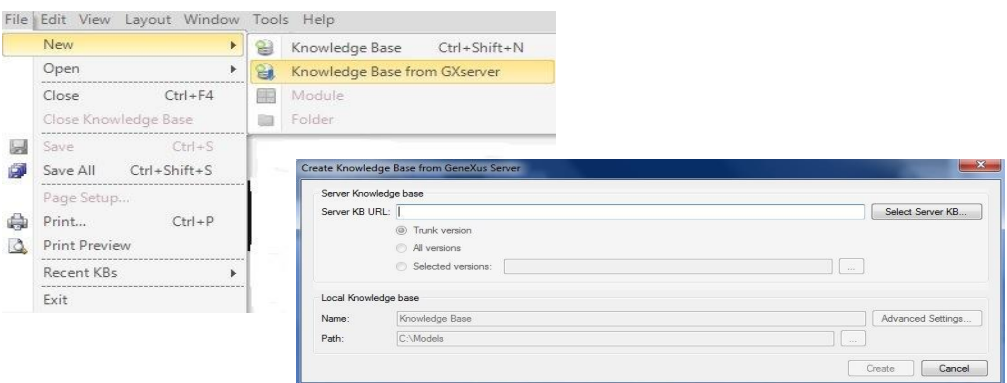

Mike deve conhecer previamente o endereço do servidor e deve acessa-la.

Logo seleciona a KB correspondente .................................... e indica um nome para a KB local que está sendo criada a partir da versão que está no servidor.

Vamos colocar TavelAgencyMike............................ e pressiona-se o botão CREATE.

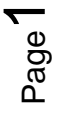

Dessa forma Mike recebe uma cópia local da KB atual e também poderá sincronizar com ela.

Cada desenvolvedor trabalha sobre uma cópia personalizada da KB (não se requer nenhum tipo de conexão nem tão pouco interações entre essa instância e os demais desenvolvedores )

A partir de agora, Mike vai trabalhar em sua KB local.

Bom, agora suponhamos que Peter, que é um dos desenvolvedores e já estava trabalhando na aplicação agencia de viagem, define em sua KB local, uma nova transação de nome Employee ...............................para registrar os empregados da agência.

Define Employee Id…. EmployeeName….. EmployeeAddress ……e EmployeePhone.....

Salva ...................e define regras para controlar que se obrigue o preenchimento do nome, telefone do empregado.

E salva.........

Peter decide que essa funcionalidade está completa e precisa ser compartilhada. Ela precisa ser agregada a solução completa que está no servidor. Então ele precisa executar a ação "commit". Para isso seleciona o menu Knowledge Manager / Team Developmente .................

E assim executa o Commit, observe a lista de objetos que fo ram modificadas, o que estão definidos em sua KB local e ainda não foram integrados ao servidor

É possível selecionar alguns dos objetos para enviar ao servidor e assim fazendo um commit parcial.

Quando se realiza uma operação de commit, deve-se colocar um comentário que descreva as alterações que se estão subindo ao servidor. Esse comentário passa a fazer parte do log do servidor.

No servidor, o desenvolvimento enviado se consolida com o existente e o desenvolvedor que executou a operação "commit" recebe um "Feedback".

O botão Recent Comments ....abre uma janela com os últimos comentários inseridos.

Na aba History ..........você pode ver os registros de envio realizados, seus comentários e os objetos atualizados.

Page  $\boldsymbol{\sim}$ 

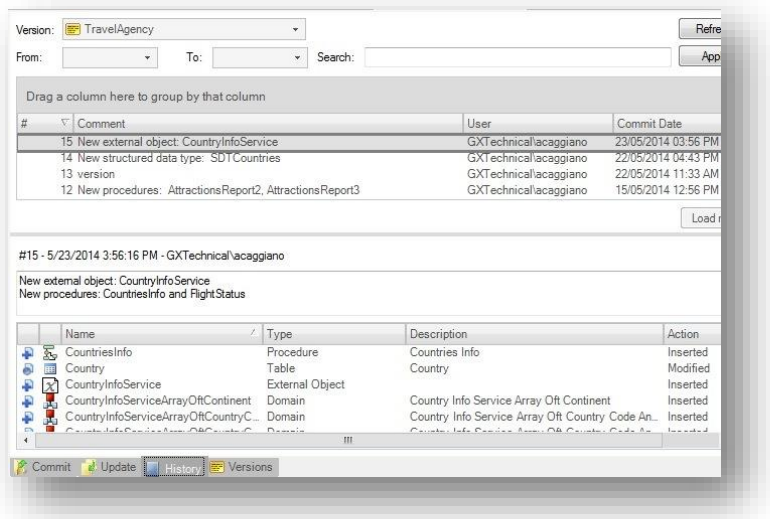

Vamos ao "Commit". Peter vai fazer seu comentário correspondente a suas alterações .......................................................e preciosa o botão "Commit"

Agora vamos a KB local de Mike

Como Mike deve proceder para receber em sua KB local as alterações feitas por Peter ou por qualquer outro desenvolvedor envolvido com o desenvolvimento?

Para receber as alterações do servidor ele devera acessar Knowledge Manager / Team Development ...................................e deverá acionar a aba Update

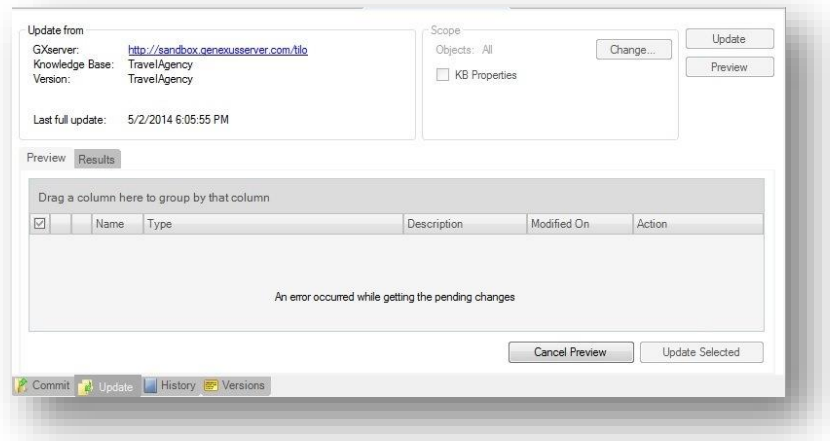

Nesta aba Update, deve-se acionar o botão Preview ............para se conhecer os objetos novos bem como aqueles que serão atualizados.

Pode se eleger receber todas as modificações ou selecionar somente algumas.

Ao pressionar o botão Update Selected, recebe-se o que foi selecionado.

Agora Mike vê em sua KB local também a transação Employee

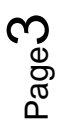

Assim, neste momento Mike tem localmente as mesmas definições que se encontram na KB centralizada no GxServer.

Agora, vejamos: o que acontecerá se tanto Mike quanto Peter resolverem agregar novos atributos a transação Employee? Por exemplo: suponhamos que Mike decide agregar o atributo EmployeeSalary ......................................................................... salva suas modificações............e suponhamos que na transação, Peter decide acrescentar o atributo EmployeePhoto......................................... e grava sua alteração.

Peter tenta realizar primeiro a ação de Commit, seleciona a opção Knowledge Manager / Team Development ..............................coloca seu comentário................................... .....................e pressiona "Commit"

Vamos agora a KB de Mike

Mike não sabe o que Peter fez, e como ele mesmo fez uma alteração, decide subir para o servidor e realiza também a ação de commit…...........................seleciona a opção Knowledge Manager / Team Development, coloca seu comentário e pressiona "Commit"

E aí o que acontece?

GeneXus lhe avisa que no GxServer há uma versão mais nova do objeto que está tentando efetuar commit e para tanto ele precisa efetuar uma ação de update para receber essas modificações em sua KB local.

Então ele vai para a aba update….

Ao abrir agora a transação Employee observa que tem um novo atributo EmployeePhoto, ou seja, a fusão foi realizada automaticamente

Agora sim, Mike pode efetuar seu commit….

E finalmente no GxServer temos a definição complete da transação Employee

Bom, é possível ver de alguma forma a KB que se vai construindo no servidor? Sim.

Através de URL do GxServer é possível acessar seu console na web e visualizar as bases de conhecimentos publicadas.

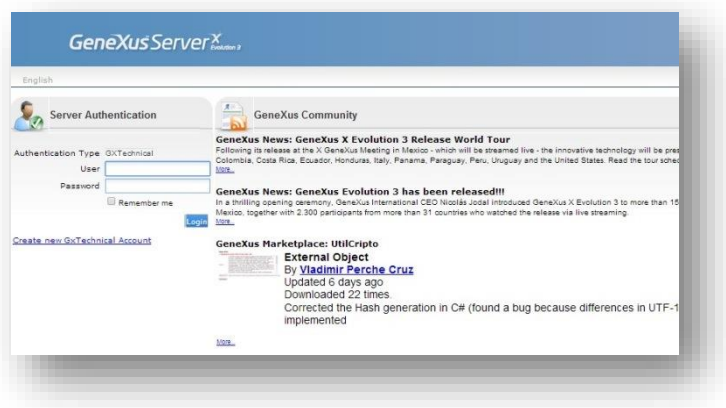

*Vídeo filmado com GeneXus X Evolution 3*

Uma vez autenticado com o usuário Gxtechnical ….................................podemos ver a lista de KBs publicadas....................., acessar a nossa KB .....................................e ver dados estatísticos e o registro de comentários efetuados.

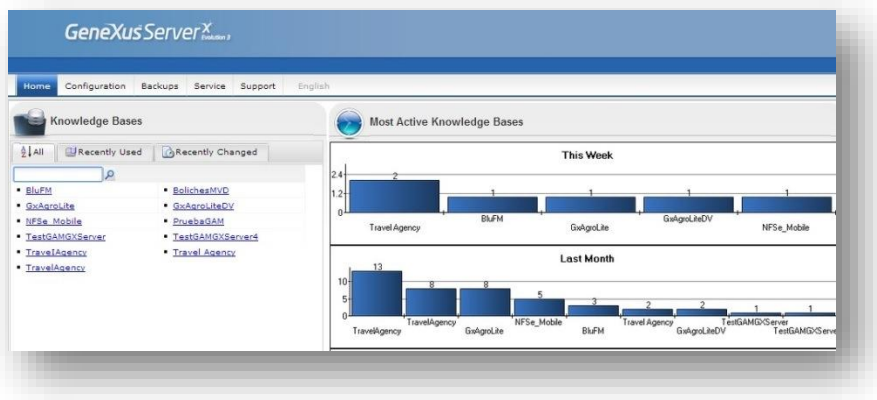

Para ver o estado da KB, acessamos a aba Knowledge Base................................. Por aqui podemos comprovar que a transação Employee tem efetivamente todos os atributos integrados.

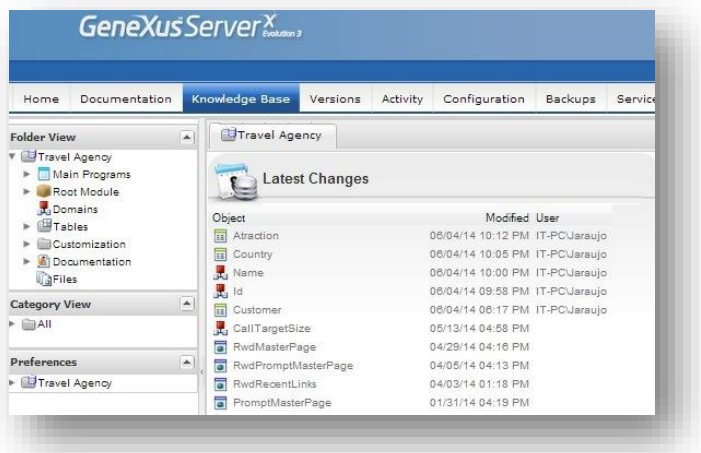

Vemos então a definição completa de sua estrutura e também a definição de suas regras.

Para sair dessa visão pressionamos logout.

Estes são então os conceitos e ações básica no uso do GxServer.

Em outro vídeo veremos casos de conflitos, gerenciamento de versões, segurança e etc.